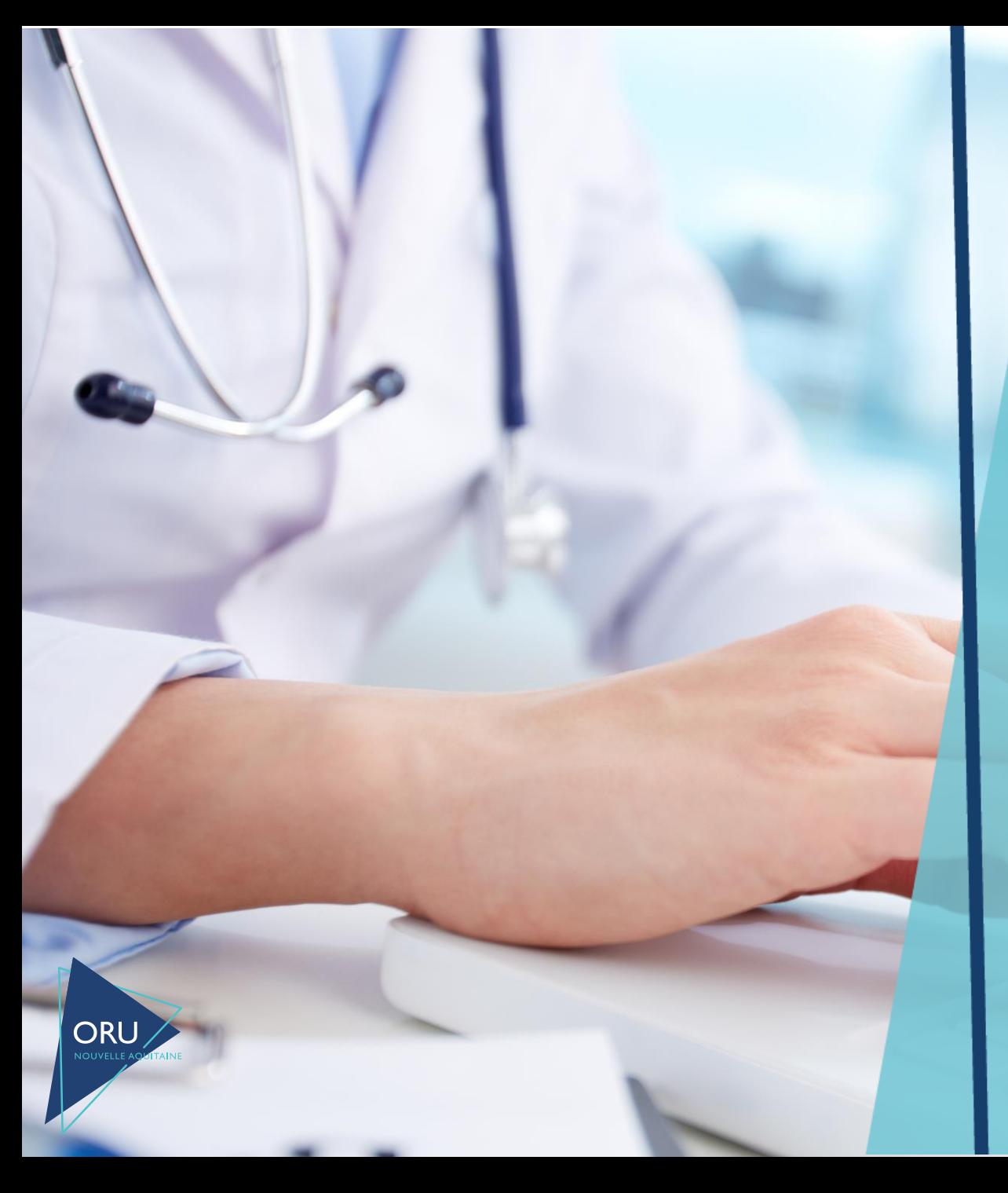

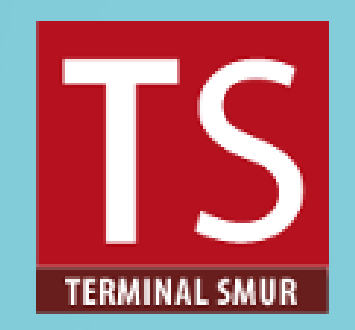

# **Tutoriel administrateur**

*Version 18/12/2018*

*Ce tutoriel s'adresse aux professionnels identifiés dans leur établissement pour l'administration et la gestion de l'outil TSMUR (création d'utilisateurs et gestion des droits, etc.)* 

## **Connexion à TSMUR**

#### Ouvrir cette page dans un navigateur : <https://tsmur.oruna.fr/>

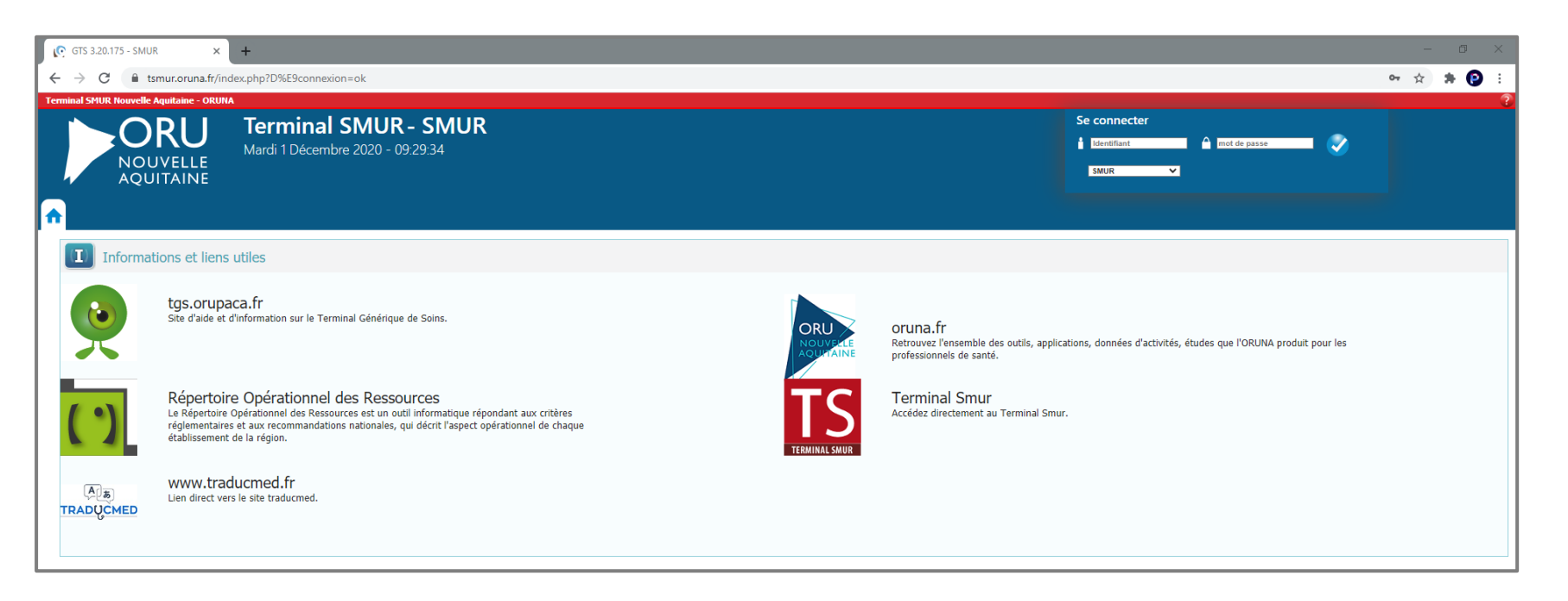

#### Renseigner vos login et mot de passe puis valider

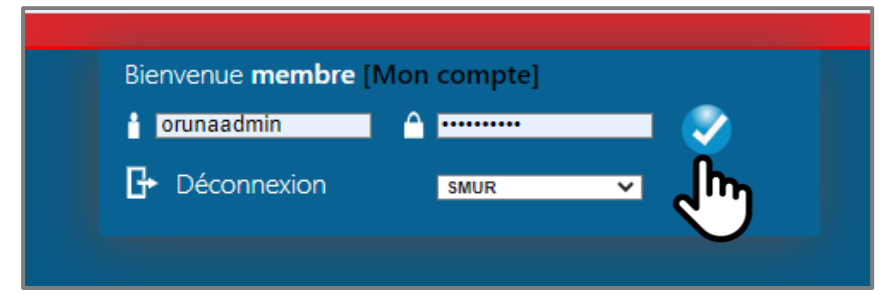

## **1. Création d'un nouvel utilisateur**

Une fois connecté.e, cliquer sur l'onglet « GESTION » puis sur « Utilisateurs »

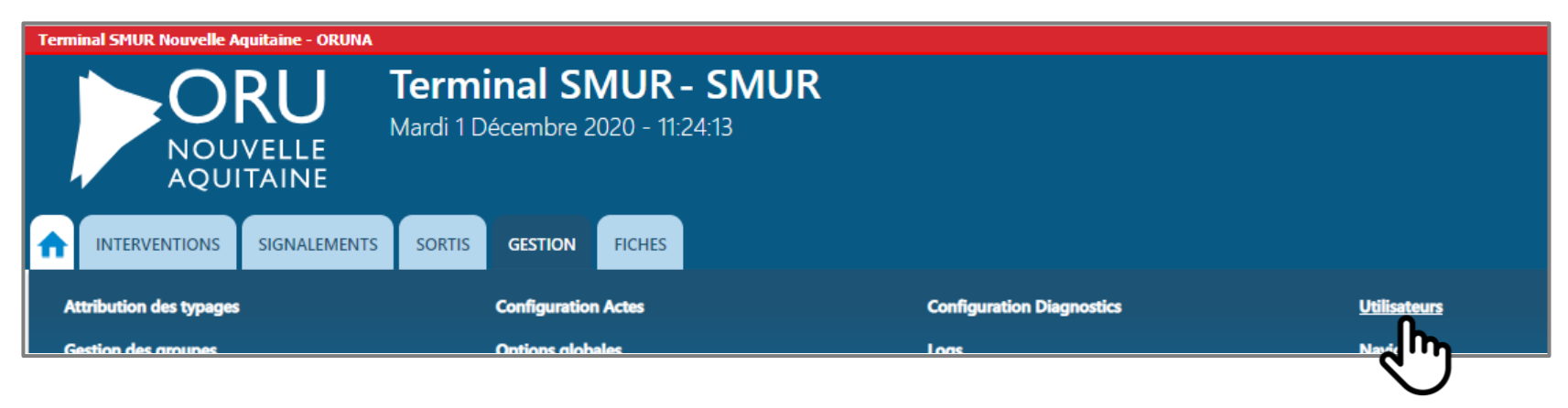

Cliquer ensuite sur « Créer un utilisateur »

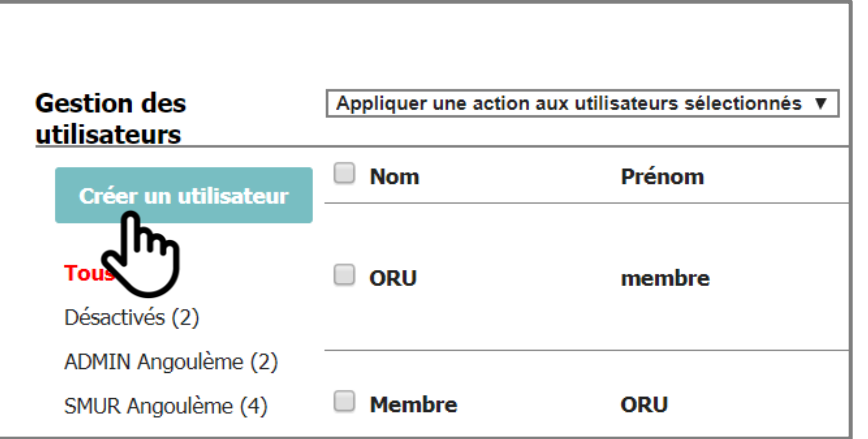

# **1. Création d'un nouvel utilisateur**

Renseigner les login, prénom, nom et mot de passe puis choisir le type de droit à attribuer à l'utilisateur : administrateur (ADMIN Commune) ou utilisateur (SMUR Commune)

Cliquer sur « Ajouter »

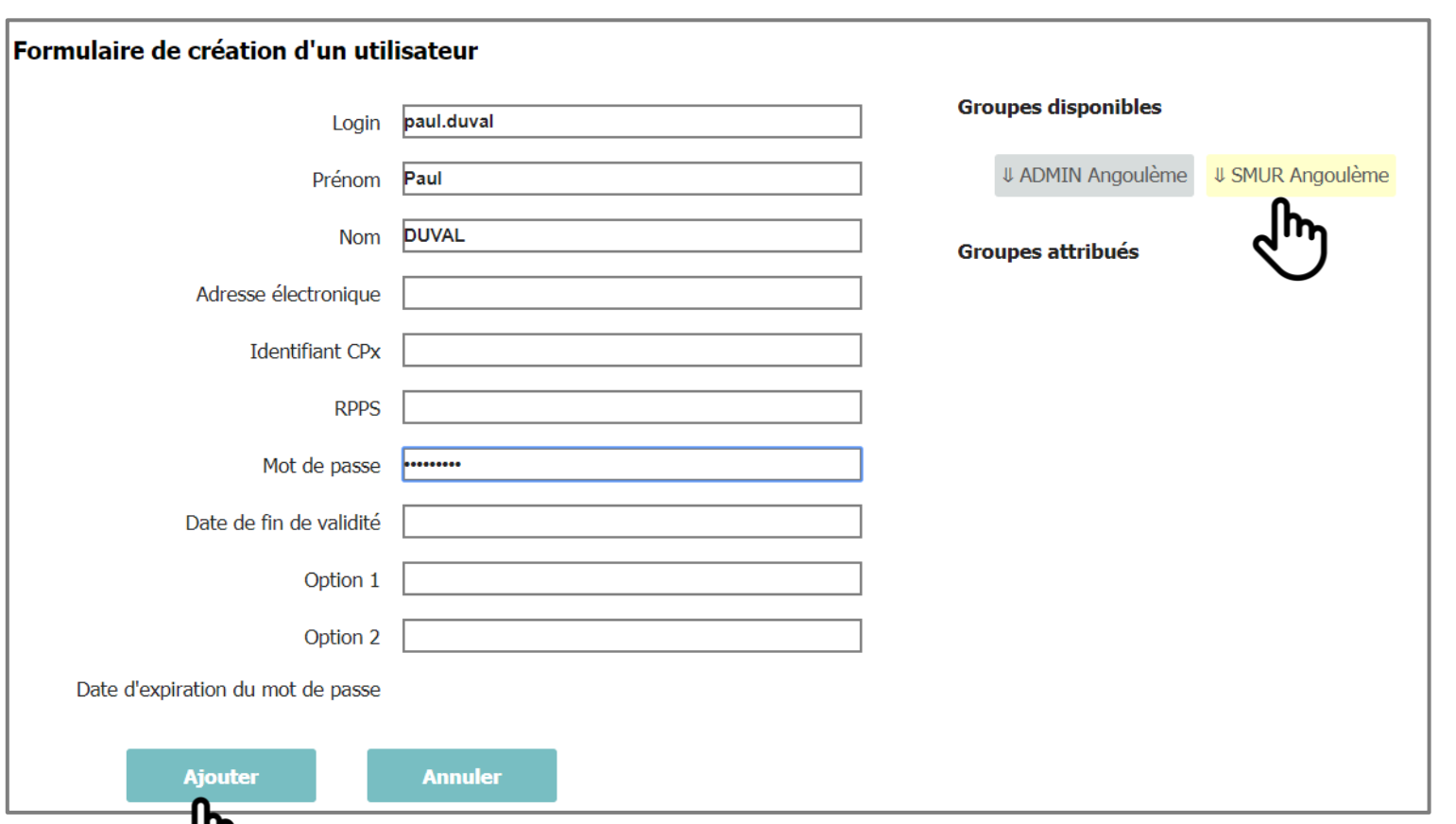

*NB : pour le login privilégier les mêmes logins que votre établissement*

*Si un administrateur est amené à créer une nouvelle affaire il doit également être utilisateur*

#### **2. Compléter les listes**

Cliquer sur « FICHES » puis « Gestion fiche *Département-Commune du SMUR* »

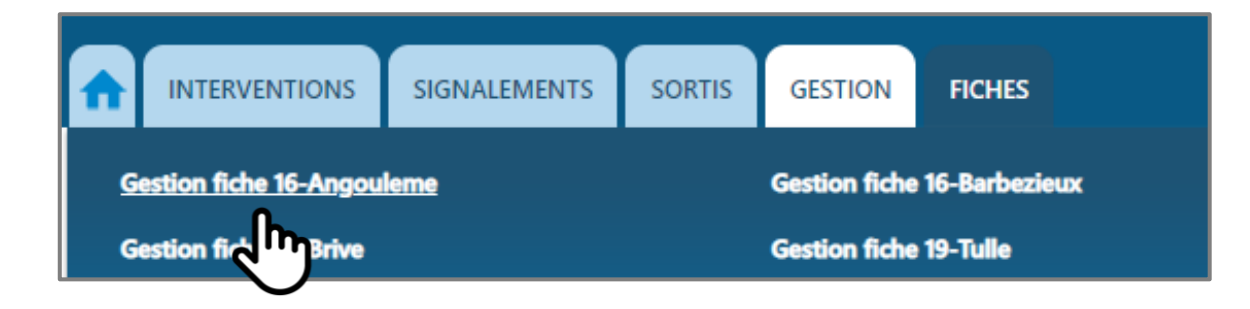

#### Cliquer sur « Listes »

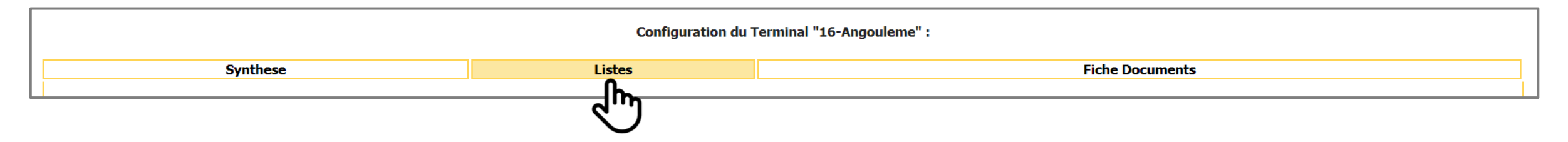

### **2. Compléter les listes**

#### Il y a 5 items à remplir :

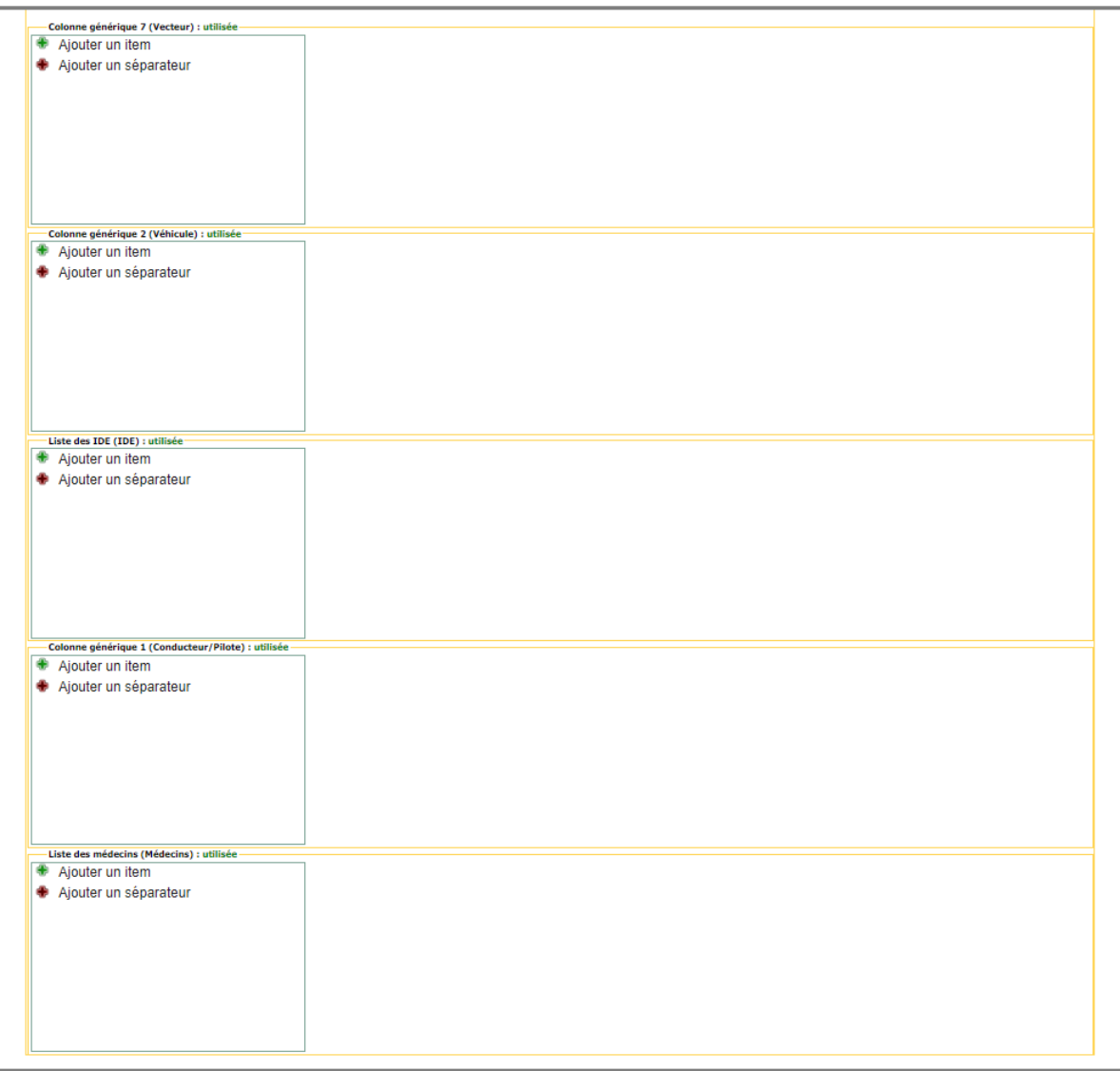

*NB : pour l'item « Vecteur » remplir VSAV, AP, … Ou être plus précis en notifiant VSAV Commune. (En choisissant le deuxième choix, la liste sera plus longue mais plus complète)*

#### **2. Compléter les listes**

Pour remplir ces listes, cliquer sur « ajouter un item », renseigner l'item puis « Valider »

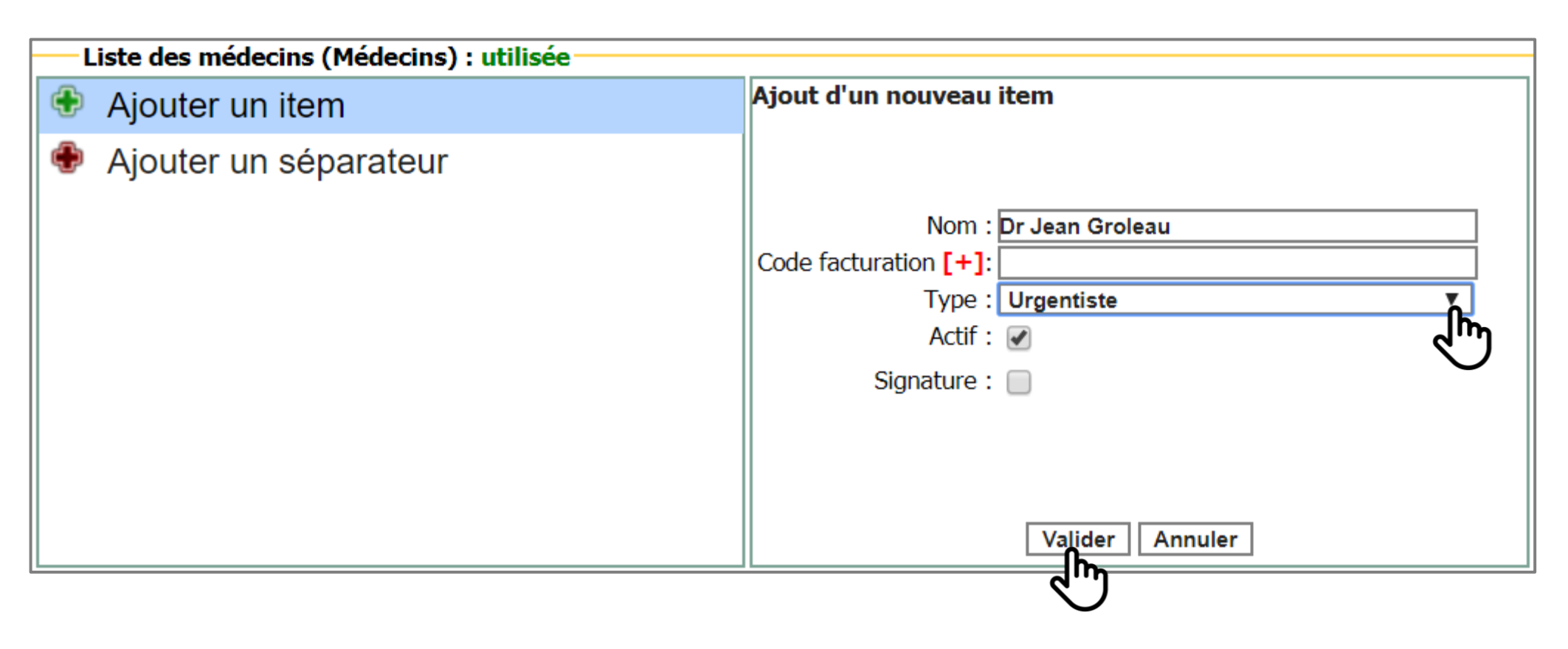